## **Digitale Tafel - Notizenleiste**

Die Noitzenleiste ist stets verfügbar, unabhängig davon, welche Quelle gerade aktiv ist.

Sie kann durch Berühren des kleinen weißen Kreises aktiviert werden.

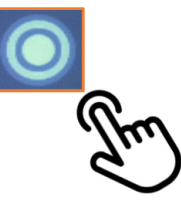

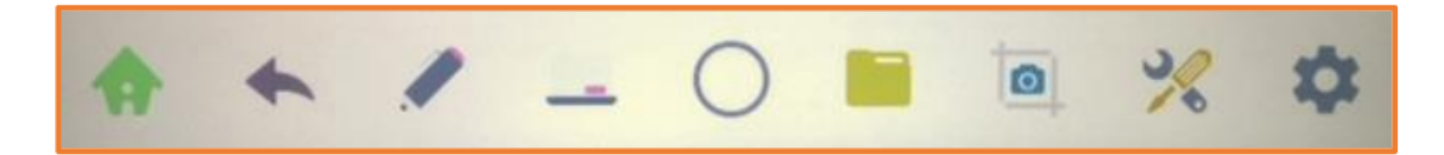

Die Symbole bedeuten von links nach rechts:

**Zur Startseite wechseln**

**Letzte Aktion Rückgängig machen**

**Das Zeichnen-Menü aufrufen**

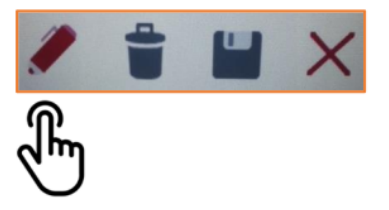

**Zur Schreibtafel wechseln**

**Notizenleiste minimieren**

**Bild oder Datei einfügen**

## **[Bildschirmausschnitt erstellen](http://digital.thg-noe.de/lib/exe/detail.php?id=iwb%3Anotizenmenue&media=iwb:notizenmenue4.png)**

Es kann entweder eine komplette Seite oder ein betimmter Bereich ausgeschnitten werden.

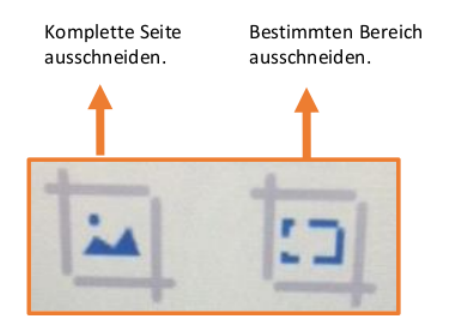

[Schneidet man nur einen bestimmten Bereich aus, kann man den Bildschirmausschnitt direkt in die](http://digital.thg-noe.de/lib/exe/detail.php?id=iwb%3Anotizenmenue&media=iwb:notizenmenue5.png) [Schreibtafel exportieren.](http://digital.thg-noe.de/lib/exe/detail.php?id=iwb%3Anotizenmenue&media=iwb:notizenmenue5.png)

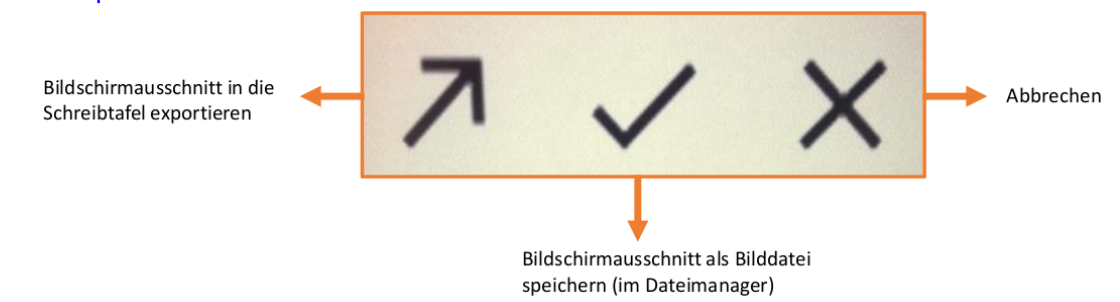

## **Tool-Auswahl**

Hier stehen die Funktionen Lautstärkeregelung, Vorhang, Vergrößerung und Spotlight zur Verfügung.

## **Systemeinstellungen**

From: <http://digital.thg-noe.de/>- **THG Nördlingen - DIGITAL**

Permanent link: **<http://digital.thg-noe.de/doku.php?id=iwb:notizenmenue>**

Last update: **2020/02/19 10:14**

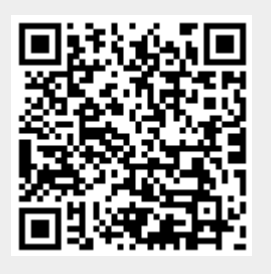